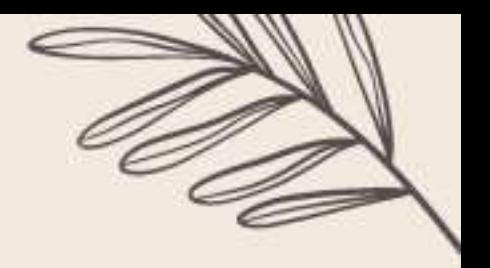

# *Registration Process (Foreigners):*

The registration process consists of the following steps:

- 1. Participant enrollment in the official website
- 2. Payment
- 3. Formalization of the registration

**Note:** Only the registrations whose payment supports have been **properly formalized** will be guaranteed. In case you need to reach us, please contact us to [slimicta\\_bog@unal.edu.co.](mailto:slimicta_bog@unal.edu.co)

## *1. Enrollment Process:*

## *For participants and/or panelists***:**

Correctly fill the enrollment formular that you can find in our official website: [https://slim.gsica.net/registration-abstract-submission/.](https://slim.gsica.net/registration-abstract-submission/) It is not necessary to upload any documents to attend the Congress as not panelist participant. Consider that it is only possible to upload **as maximum** 2 abstracts/contributions per participant.

# *2. Payment:*

### *Virtual Registration:*

- 1. Go to the website [www.pagovirtual.unal.edu.co](http://www.pagovirtual.unal.edu.co/)
- 2. Click on the link Ver Catálogo de Servicios Sede Bogotá.
- 3. Select the "*Congreso Shelf Life International Meeting – SLIM (International participants/Participantes Internacionales) SLIM Congress"* option, under the section"Facultad de Ciencias Agrarias".
- 4. Fill in your personal information.
	- **Some titles are in Spanish. So, please fill the following gaps as:**
		- Tipo de Documento de Identidad (**Type of ID Card**):

Please choose "Cédula expedida en otro país" (ID issued in another country)

- Número de documento de identidad (**ID Number**)
- Nombres y apellidos/Razón social (**First and Lastname/Company name**)
- Departamento (**Department**)

Please choose "Bogotá D.C."

• Ciudad (**City**)

Please choose "Bogotá D.C."

- Dirección de Domicilio (**Address**)
- Teléfono fijo (**Land Line**)
- Correo electrónico (**e-mail address**)
- Teléfono celular (**Mobile Number**)

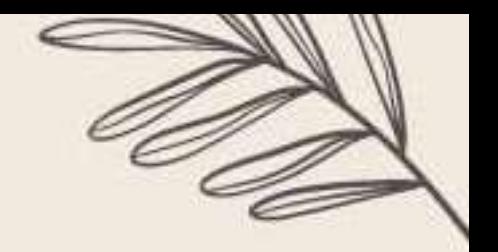

• Tipo de afiliación (**Affiliation Type**)

If you apply for a discount, please select it in the box "*Tipo de afiliación*" otherwise choose on "*Particular*". Only when it has been done, a box will show you the registration fee, depending on whether it is Regular or Early Bird Registration.

• Número de Inscripciones (**Number of Registrations**)

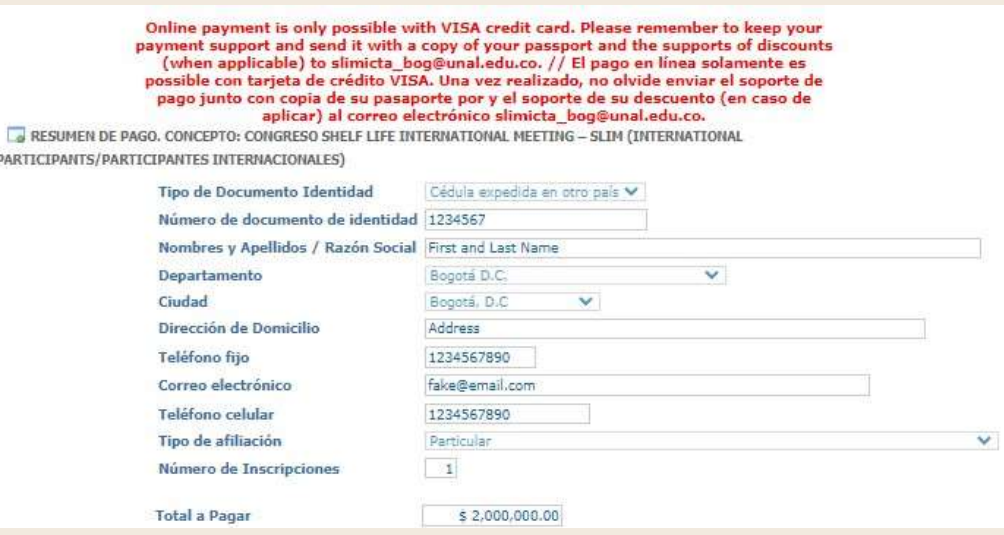

In case the website shows an error message, please click on "**Salida segura**" in the upper right corner.

- 5. Once the form has been completed, please click on the button "*Continuar*".
- 6. The payment methods PSE and VISA will be shown. Please select the option of your preference.

\*In case you need any assistance with the process. Give us a call to +57 3165000 ext.19089 or send us an e-mail to: [ecp\\_fcabog@unal.edu.co](mailto:ecp_fcabog@unal.edu.co)

## *Payment methods:*

It is possible to complete your payment by any of the following methods:

#### *Payment on consignment:*

You can make a deposit at "Banco Popular" using money or management check(s). For this, you will need to choose on "*Pago con Cupón en Banco*" and click on "*Continuar*" (Check "*Payment on consignment example*").

Then, a document is going to be automatically downloaded and a pop-up will bedisplayed. Please click on the option "**Cerrar . .**" in the upper right corner of this announcement.

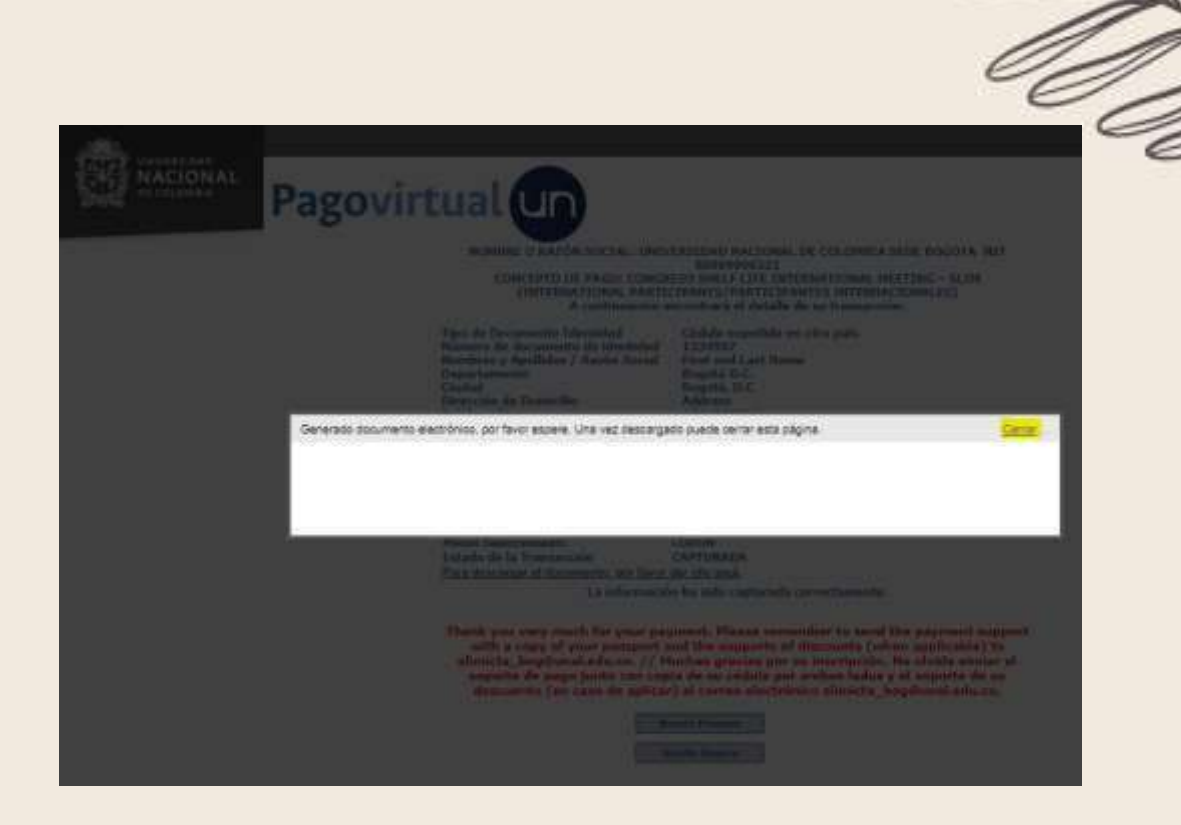

In case you need to download again, you can do it by click on the option "*Para descargar el documento, por favor dar click aquí*". To finish, please follow the instructions in red letters and close the window by clicking on "*Salida Segura*".

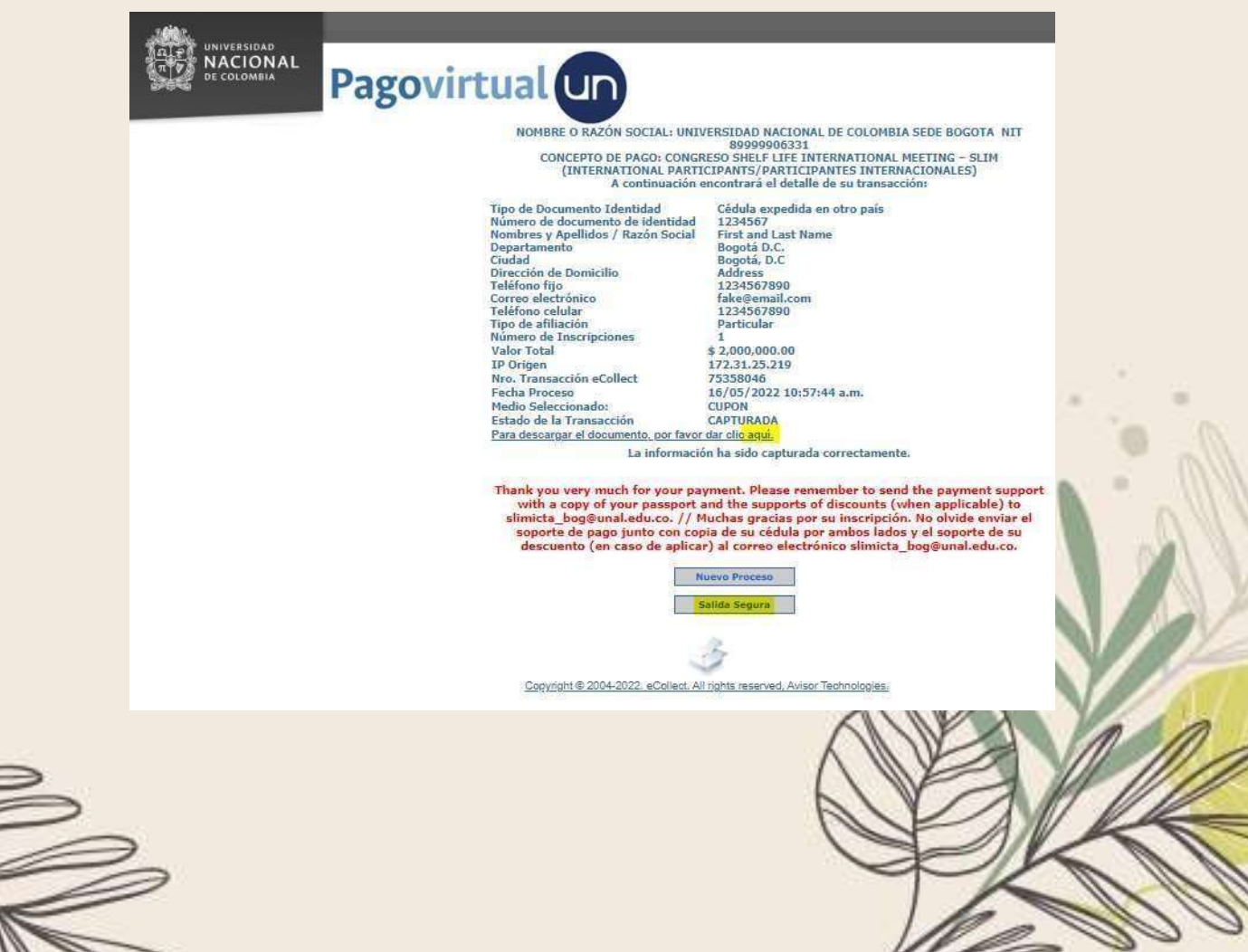

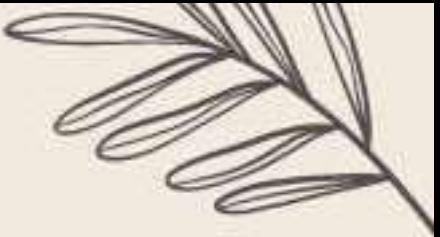

### *For payments through PSE:*

- 1. Please select the Bank preferred on "*Seleccione Entidad Financiera*" in the drop-down menu below the PSE Symbol. In this box are only going to be displayed colombian banks.
- 2. Please choose "*Portal personas*" for individual registration or "*Portal corporativo*" for companies.
- 3. Please click on "*Continuar*" to be redirected to PSE website that is going to prompt you to the chosen bank website.

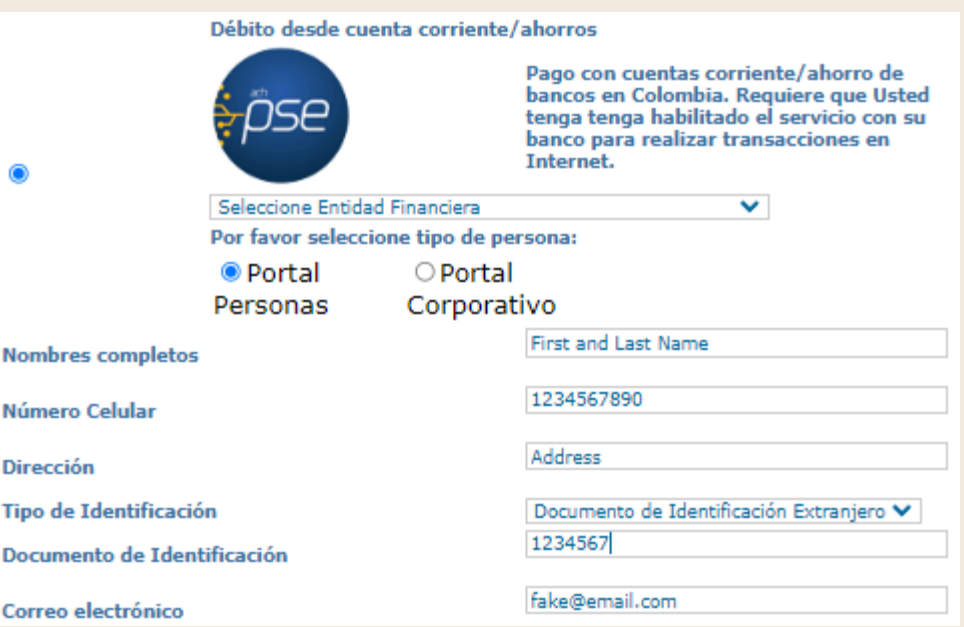

### *Credit Card Payments:*

1. Please select "VISA" below the title "*Pago con Tarjeta de Crédito*".

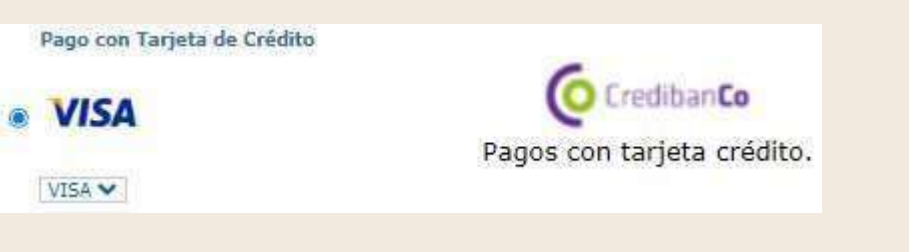

- 2. Please fill the required information.
	- Número de tarjeta (**Card Number**. The 16-digit number on the front of the card)
	- Fecha de vencimiento (**Experation Date**)
	- Código de Verificación (**CVV Code**. The 3-digit number on the back of the card)
	- Número de cuotas (**How many payments?**)

• Tipo de Identificación (**Type of ID Card**): Please choose "Cédula expedida en otro país" (ID issued in another country) of the cardholder.

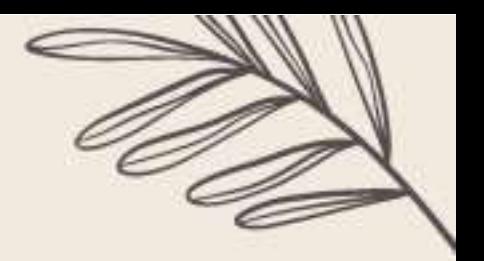

- Número de Identificación (**ID Number of the Cardholder**)
- Nombres y Apellido (**Cardholder Name** how it appears on the card)
- Teléfono (**Cardholder Land line**)
- Teléfono Móvil (**Cardholder Phone Number**)
- Dirección (**Cardholder Mailing Address**)
- Nombre del Banco (**Bank Name** how it appears on the card)
- País de emisión (**Country of issuance**)
- 3. Please click on "*Continuar*" to be prompt to the chosen bank website or mobile app

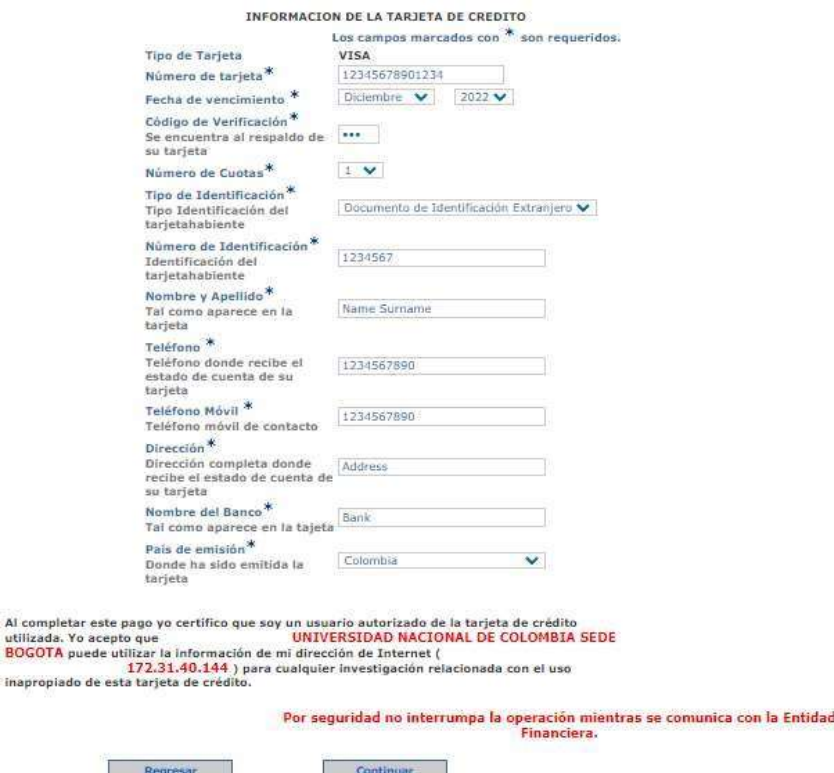

# *3. How to formalize your registration:*

Please send the following documents scanned and saved in pdf format to ecp\_fcabog@unal.edu.co, slimicta\_bog@unal.edu.co, specifying that you are registering for the "Congress Shelf Life International Meeting Registration":

- Original receipt of consignment or transaction support.
- Legible copy of your passport.

ina

- Legible copy of your ID Card in a single file (back- and frontside).
- In case you are eligible for a discount, we need the support of it.